# **Printing a TRUCRS Certificate of Compliance**

Last Revised January 7, 2020

This document will assist fleets with printing a certificate of compliance after completing reporting in the Truck Regulation Upload, Compliance, and Reporting System (TRUCRS).

## **What You Need to Know Before Printing a Certificate**

- You can only print a certificate if all vehicles and company information reported is correct and complete in TRUCRS. Only fleets that have completed reporting and are in compliance can print a certificate.
- If you report vehicles subject to the Truck and Bus Regulation and have reported compliance, you can print a certificate. See<http://www.arb.ca.gov/dieseltruck> for deadlines and requirements.
- If you report vehicles subject to the Solid Waste Collection Vehicle (SWCV) Regulation in TRUCRS and have reported compliance, you can print a certificate. See<http://www.arb.ca.gov/msprog/SWCV/SWCV.htm> for deadlines and requirements.
- Ensure that all reported information is correct and complete before proceeding with the instructions below.

### **Certificate Instructions**

**Step 1: Open the [TRUCRS](http://trucrstest.arb.ca.gov/ssltrucrstesttb/trucrs_reporting/login.php) Page, and enter your user name and password.**

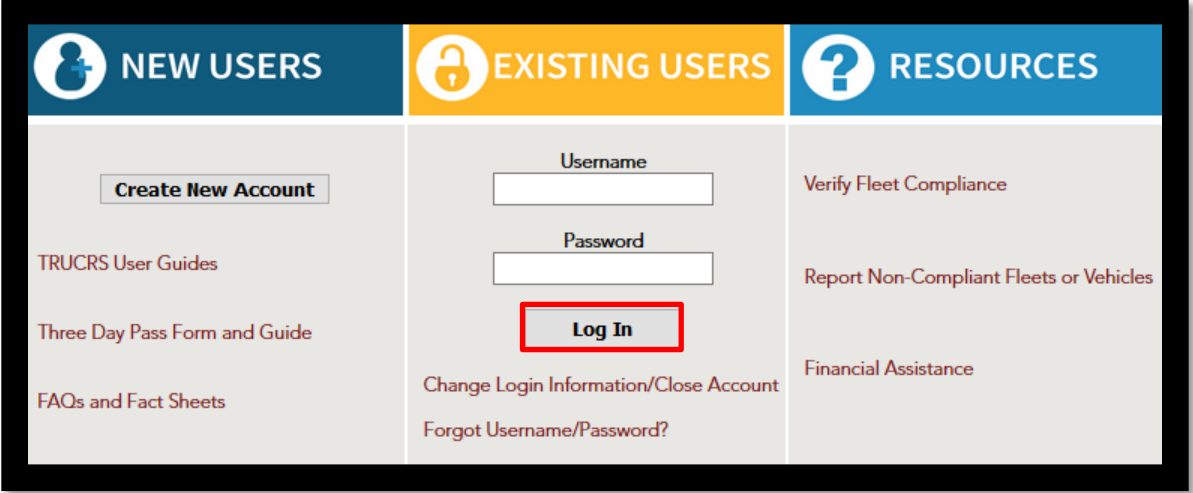

Click "Log In" to continue. If you forgot your username or password, select "Forgot Username/Password?" for assistance.

**Step 2: Go to your Company/Fleet information by selecting "View or Update"**

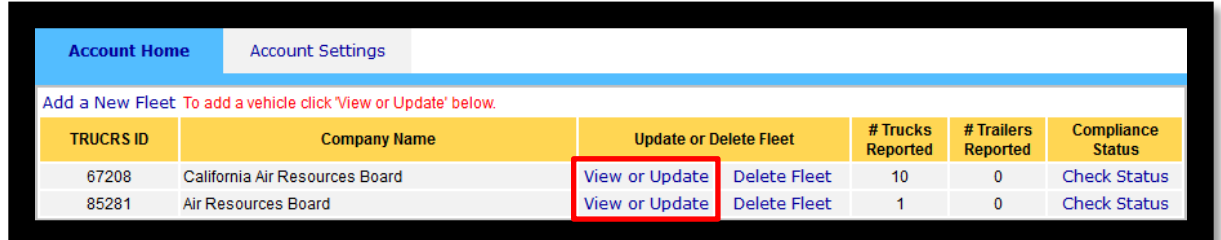

Select your fleet from the list and click "View or Update" to continue.

## **Step 3: Select the "Compliance Status" tab**

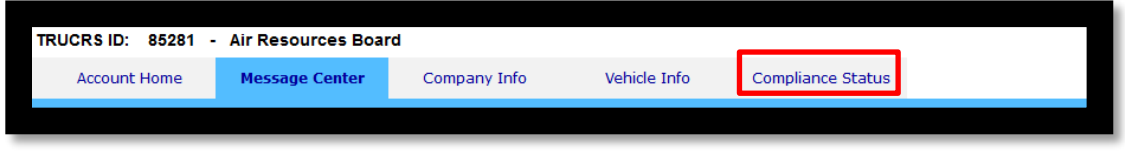

Click the "Compliance Status" tab to the far right as shown below to continue.

## **Step 4: Confirm reporting**

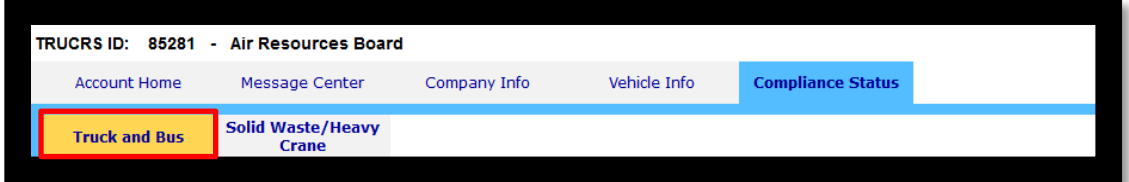

## **Truck and Bus Regulation:**

If you want to print a certificate for the Truck and Bus Regulation select the "Truck and Bus" tab to access your status.

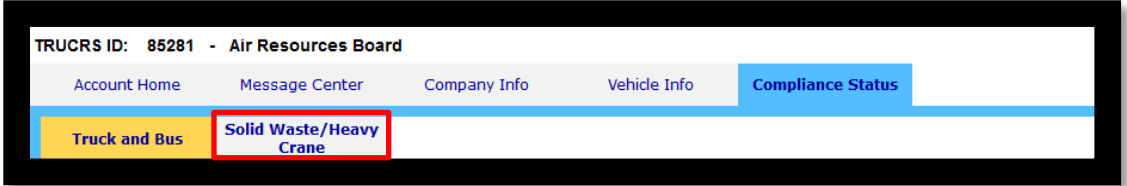

## **Solid Waste Collection Vehicles Regulation:**

If you want to print a certificate for the Solid Waste Collection Vehicle (SWCV) Regulation, select the "Solid Waste/Heavy Crane" tab to access your status. Certificates will reflect reported compliance for both Heavy Cranes and SWCVs.

Once you have selected the correct regulation, scroll down to the box labeled "[Current Year] Compliance status". Click the box labeled "Click to Confirm", as seen below, to confirm you have entered your fleet information and finished reporting. If you do not see the button, then skip to **Step 5**.

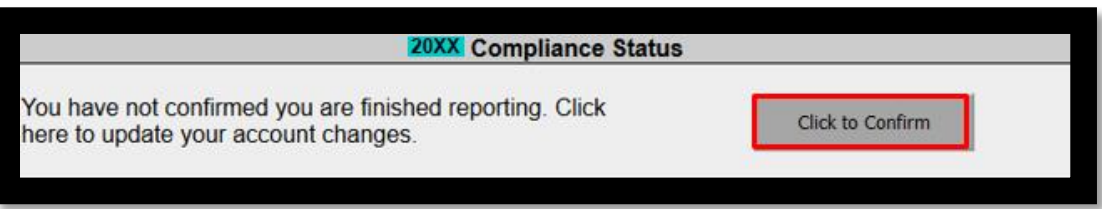

A window will appear with a reporting confirmation. Click "OK" to continue.

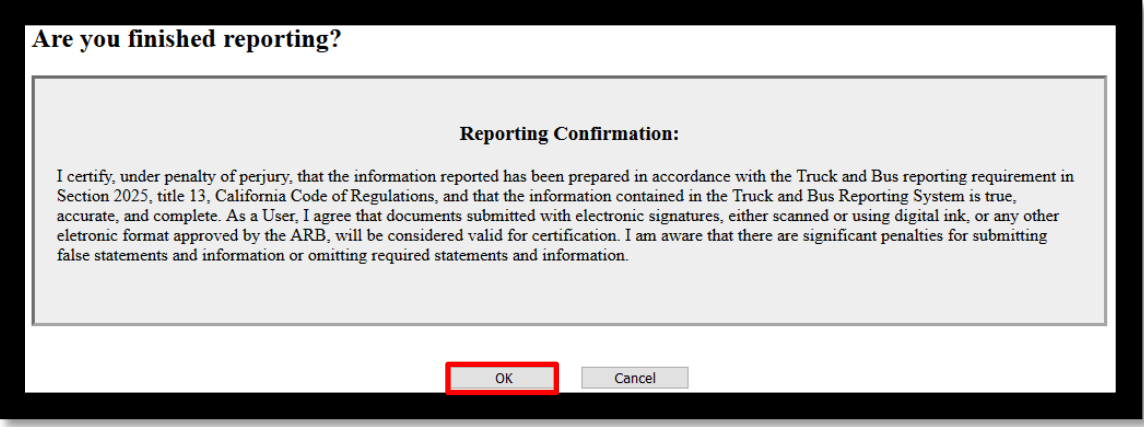

By clicking "OK" you confirm under penalty of perjury that the information you reported is complete and accurate. Click "Cancel" to go back and make changes to the fleet. The message will change to "Confirmation complete" once you click the button. Close the window to continue.

### **Step 5: Check compliance**

After the page reloads, you will see one of two colored boxes.

**A:** If your fleet does not meet the compliance requirements for the selected regulation, a red box stating "Not Eligible For Certificate" will appear to the right below the "**[Current Year]** Compliance status" header, as shown in the example below.

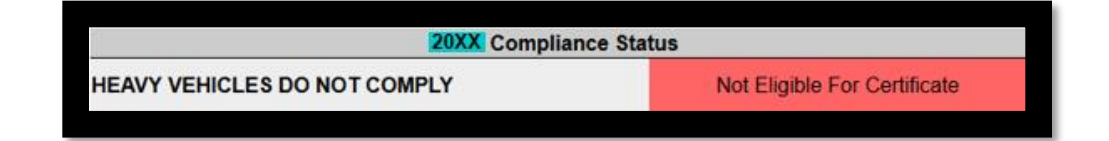

**B:** When the fleet meets compliance requirements for the selected regulation, the statement "Fleet is in Compliance" will display to the left side of the "Current Year] Compliance Status" box. A green box will appear to the right prompting you to click "Print Certificate" as shown below. Click the green box to continue.

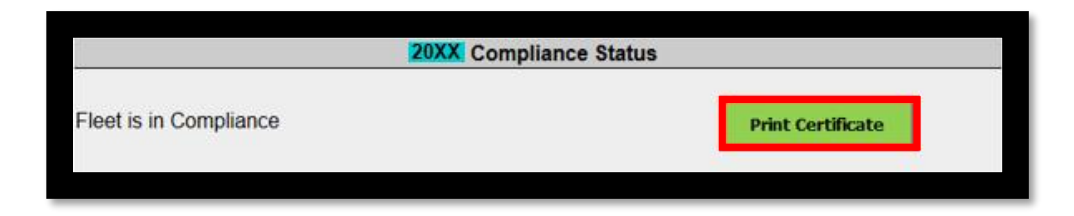

### **Step 6: Print certificate**

Click "Print Certificate" to confirm you agree with the statement below and access the certificate for printing.

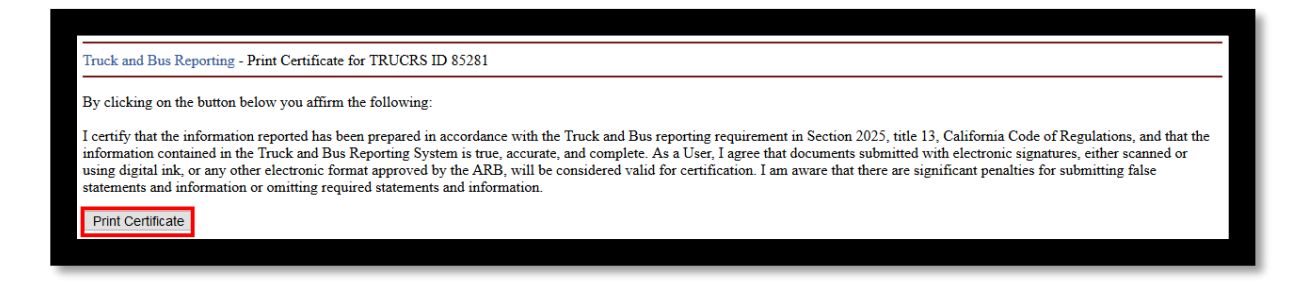

#### **Important Note**

If your certificate does not print properly, you may have to alter the settings in your browser. To get the best results, use Internet Explorer. Under the File menu go to the "Page Setup" and choose "landscape". Next, under "Margins and Headers", blank out all header and footers and set margins to "0". To print the State Seal, check "Print Background" (colors & images).

**If you experience any difficulty after following all of these instructions, email [trucrs@arb.ca.gov](mailto:trucrs@arb.ca.gov) with your TRUCRS ID number, company information, and contact information.**

## **Printing a Certificate for the Prior Reporting Year**

TRUCRS allows fleets to print a certificate for the prior reporting year if the last recorded fleet status before open reporting was compliant. A certificate reflecting the last year's compliance will not be available to fleets that failed to update or meet compliance prior to open reporting for the current compliance year

To print a certificate for the previous compliance year. Follow steps 1 through 4 of the **Printing a TRUCRS Certificate of Compliance** instructions, then continue using **Step 5** listed below.

#### **Step 5: Check the "Compliance Status" Box**

A "**[Prior Year]** Compliance Status" box will appear with a label of the past compliance year. If the last recorded reporting status for the fleet was compliant, you will see a sentence that says, "Click here for a copy of your **[Prior Year]** certificate."

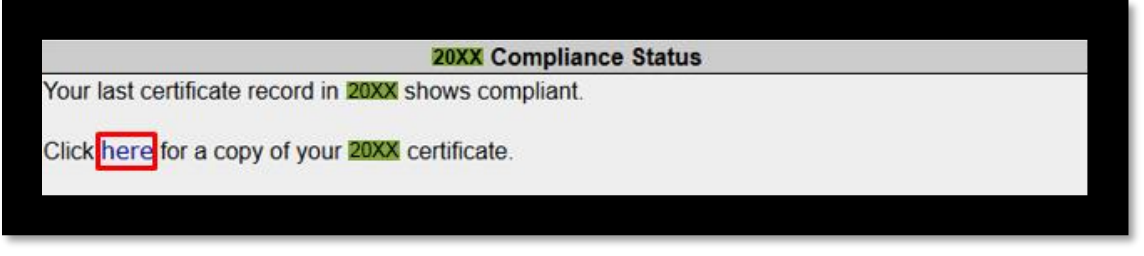

Click the word "here" for a copy of last year's certificate.

If the last recorded reporting status for the fleet was non-compliant, you will see a message similar to the one below.

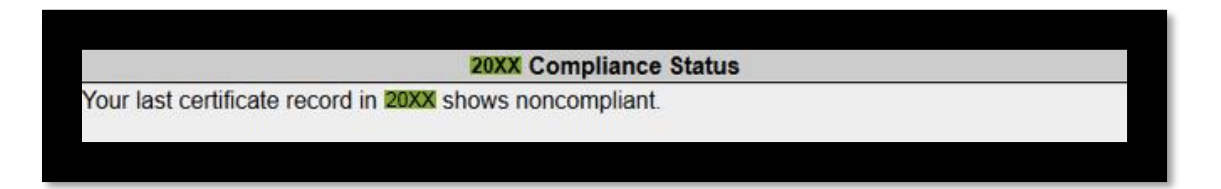

If your fleet did not exist prior to the current open reporting period, you will not see a "Compliance Status" box for the last year.